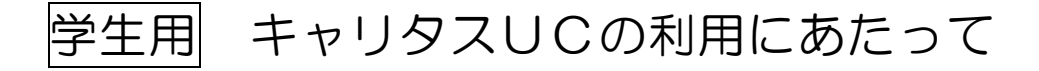

### 1 キャリタスUCへの入り方

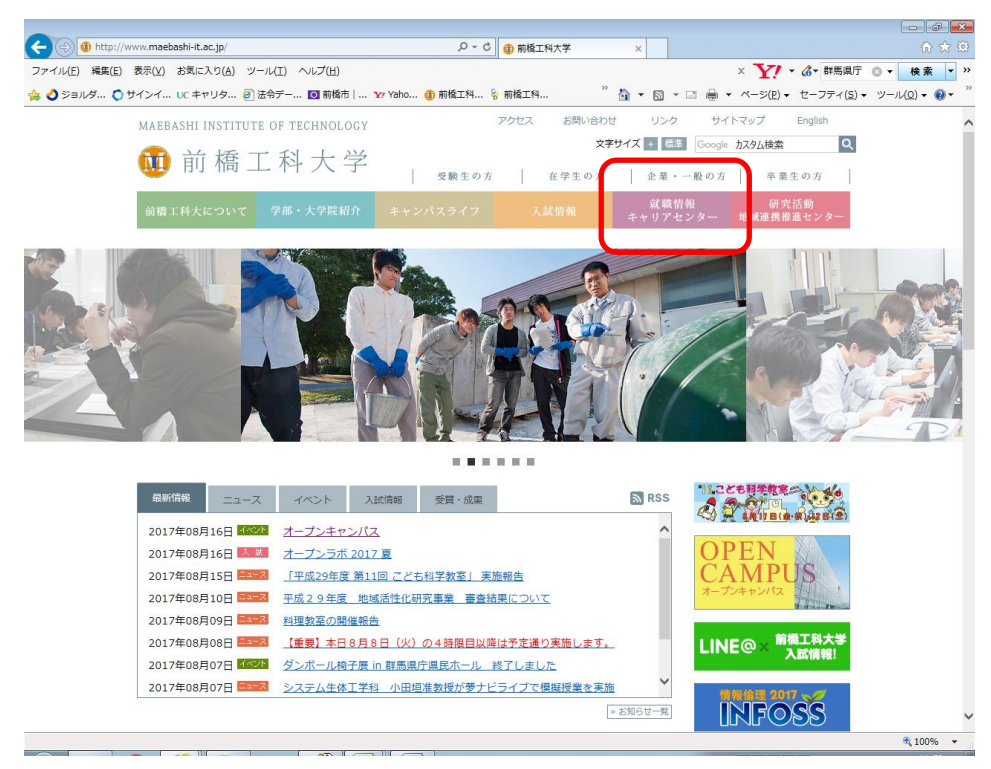

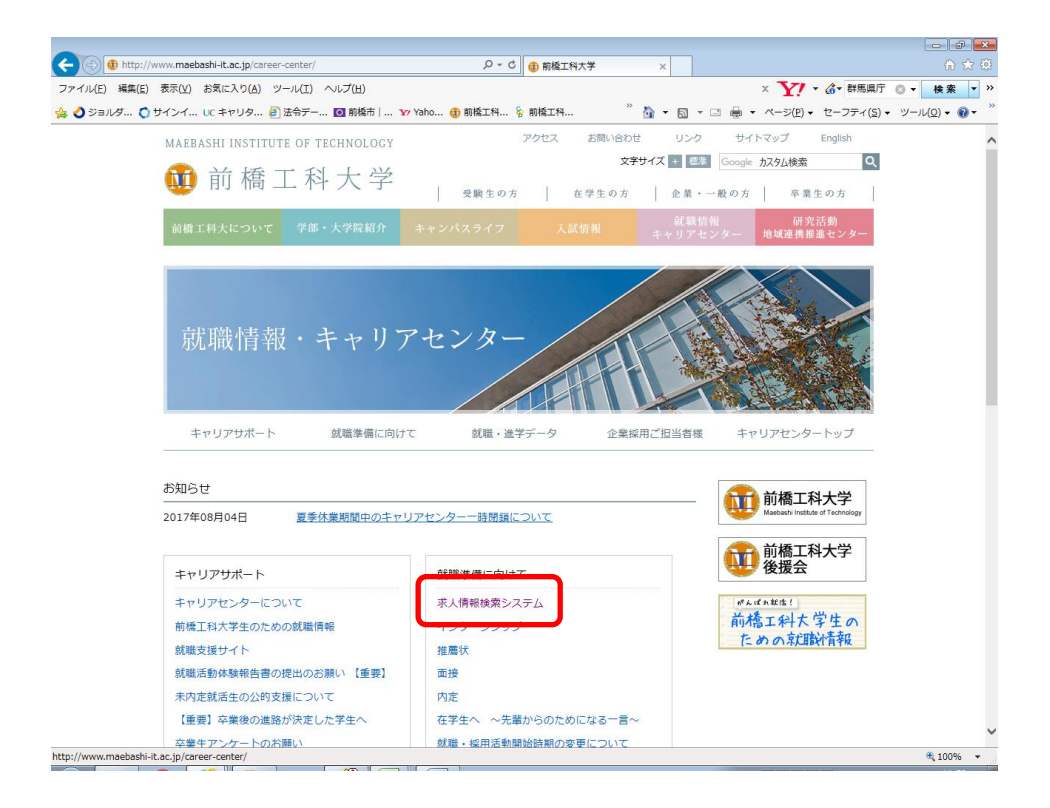

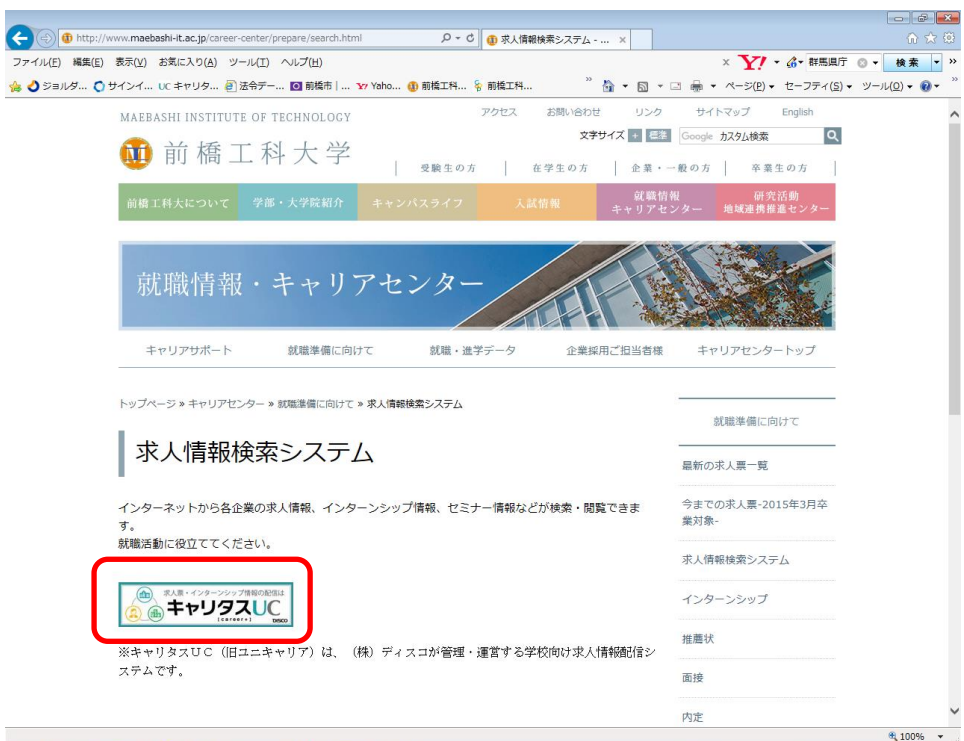

# 2 ログイン

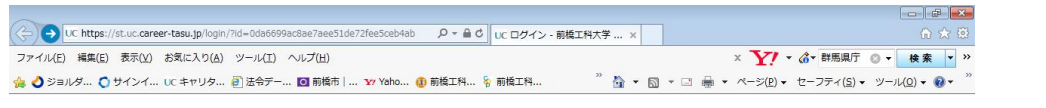

#### 前橋工科大学 求人情報検索システム

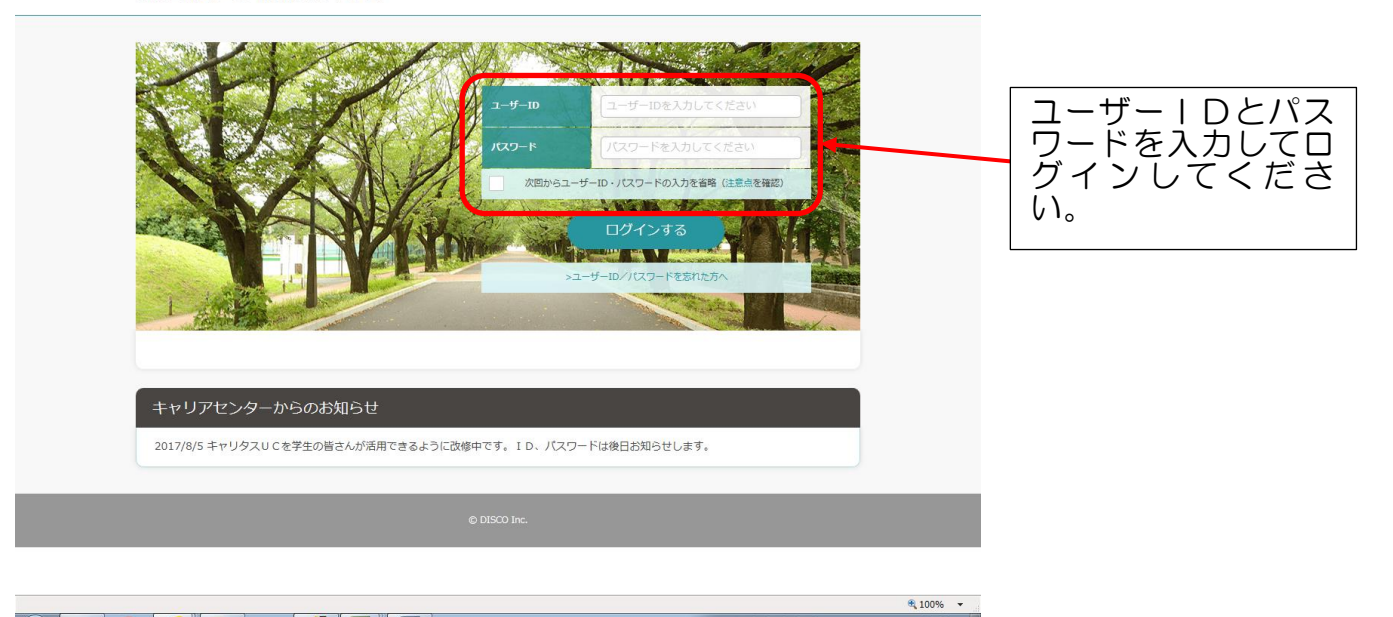

※ ユーザーID m 学籍番号(例:m1999999) パスワード 誕生日(例:1999 年 1 月 25 日の場合⇒19990125)

## 3 初めてログインした時 初期登録情報が表示されます。

前橋工科大学 求人情報検索システム 学生情報登録 学籍番号 **COL** 氏名 前橋 ■ 氏名カナ m. **The State** 生年月日 大学区分  $\begin{array}{ccccc} \mathcal{R}\mathcal{Z} & \mathcal{R} & \mathcal{R} \end{array} \quad \begin{array}{ll} \mathcal{R}\mathcal{R} & \mathcal{R}\mathcal{R} \end{array}$ 

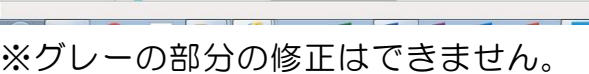

2018 ▼ 年度

 $\begin{array}{|c|c|c|}\hline 1 & \quad & \mbox{if}\ \end{array}$ 

入学年度

| 年次

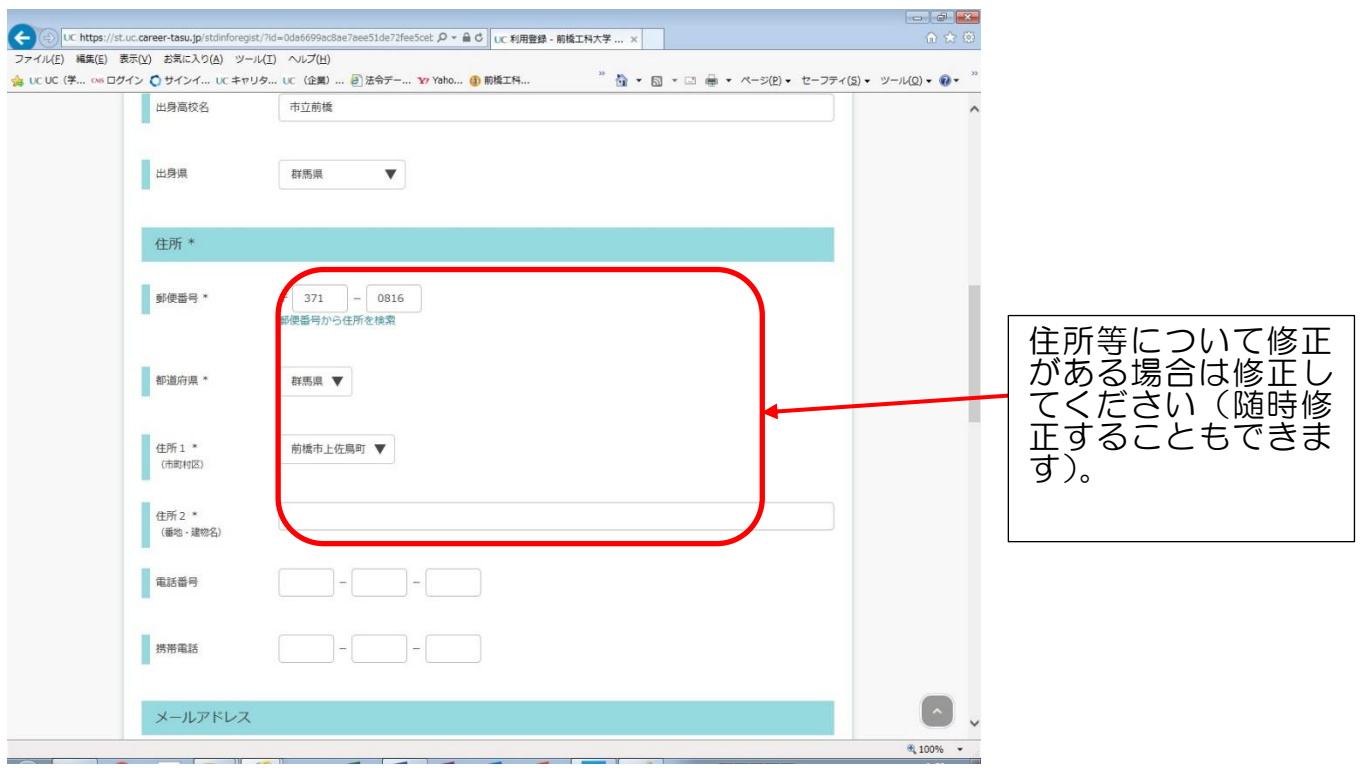

 $\begin{array}{|c|c|c|c|c|} \hline \multicolumn{1}{|c|}{\multicolumn{1}{c|}{\multicolumn{1}{c|}{\multicolumn{1}{c|}{\multicolumn{1}{c|}{\multicolumn{1}{c|}{\multicolumn{1}{c|}{\multicolumn{1}{c|}{\multicolumn{1}{c|}{\multicolumn{1}{c|}{\multicolumn{1}{c|}{\multicolumn{1}{c|}{\multicolumn{1}{c|}{\multicolumn{1}{c|}{\multicolumn{1}{c|}{\multicolumn{1}{c|}{\multicolumn{1}{c|}{\multicolumn{1}{c|}{\multicolumn{1}{c|}{\multicolumn{1}{c|$ 

 $$100\%$  .

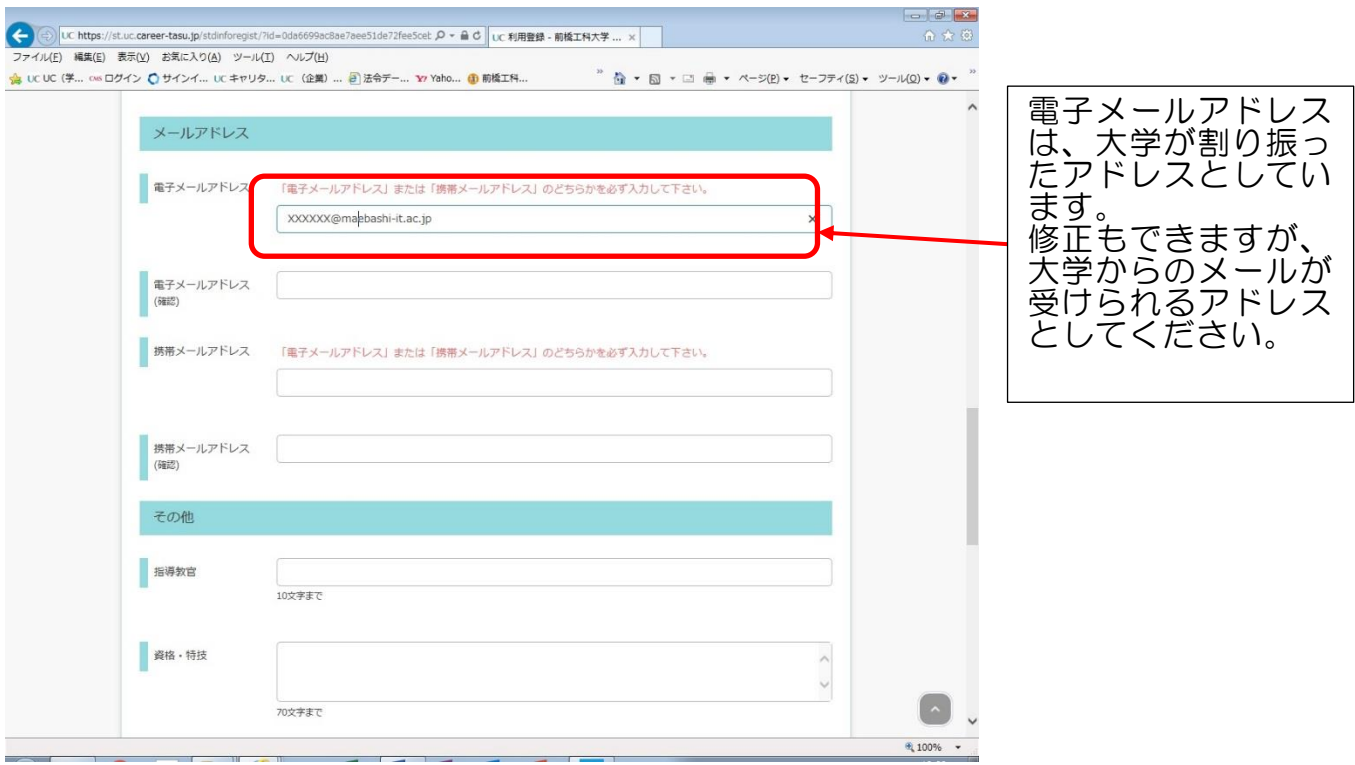

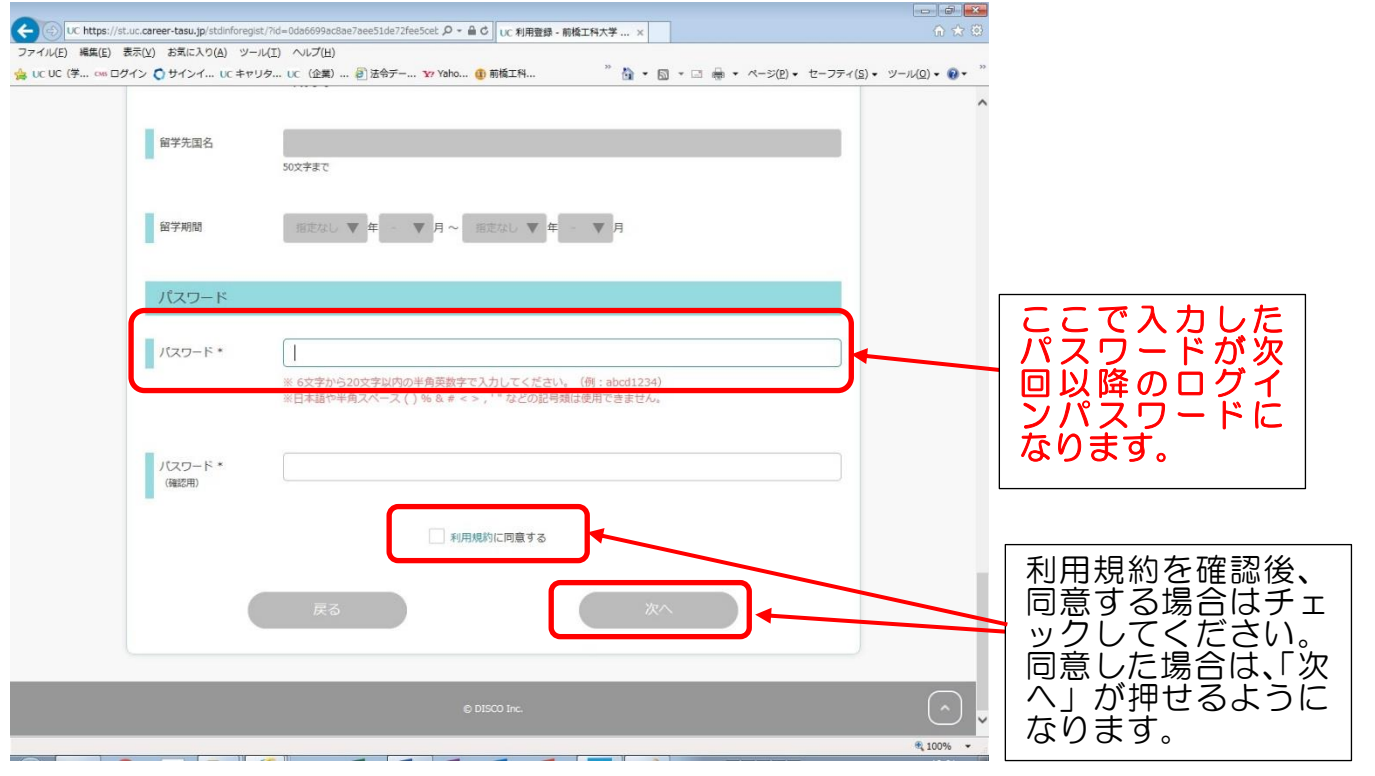

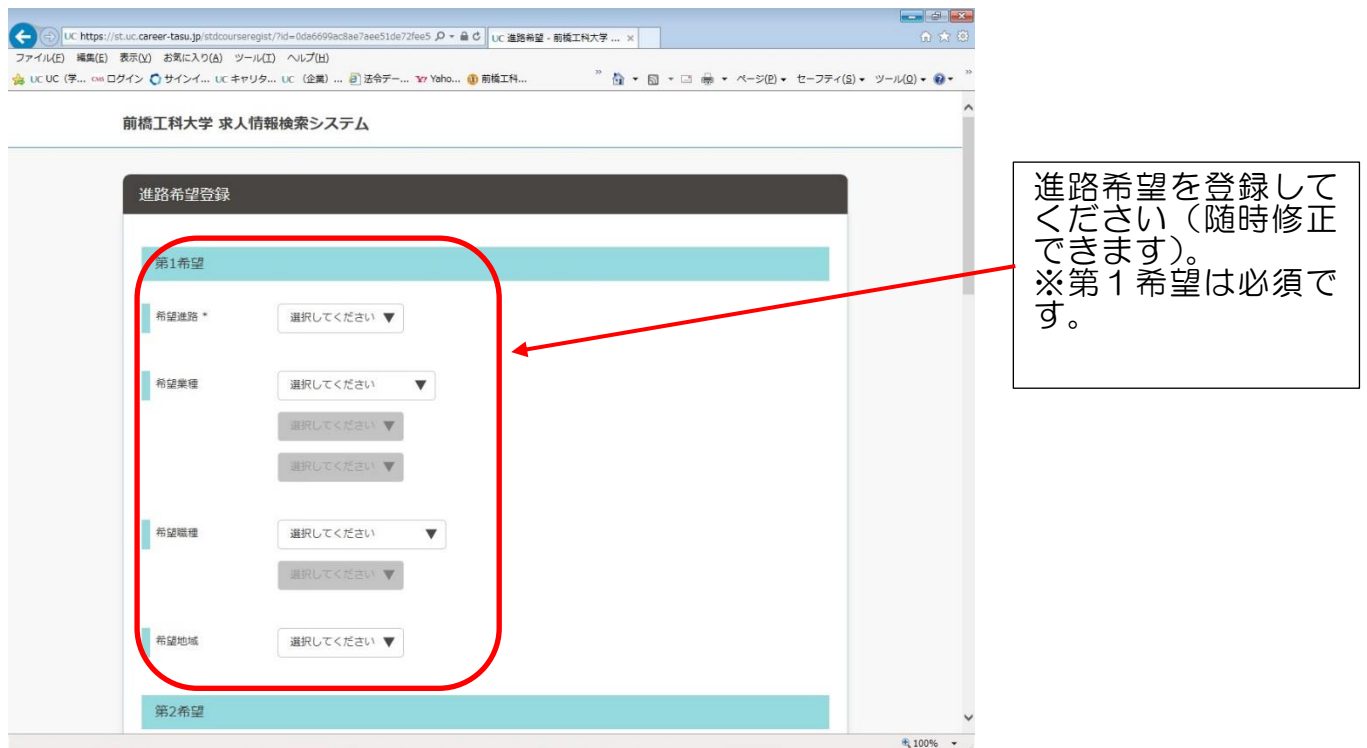

次画面のアンケートは入力不要ですので、そのまま登録してください。

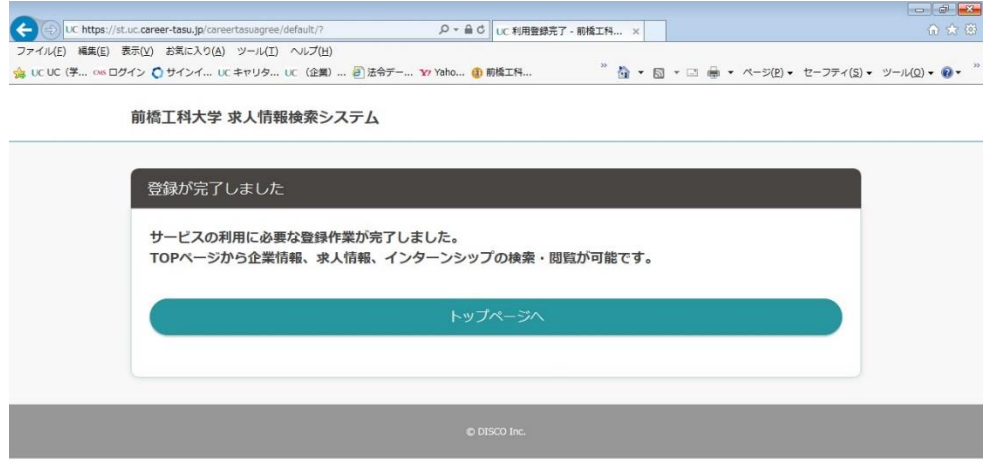

# 4 登録情報の確認・修正

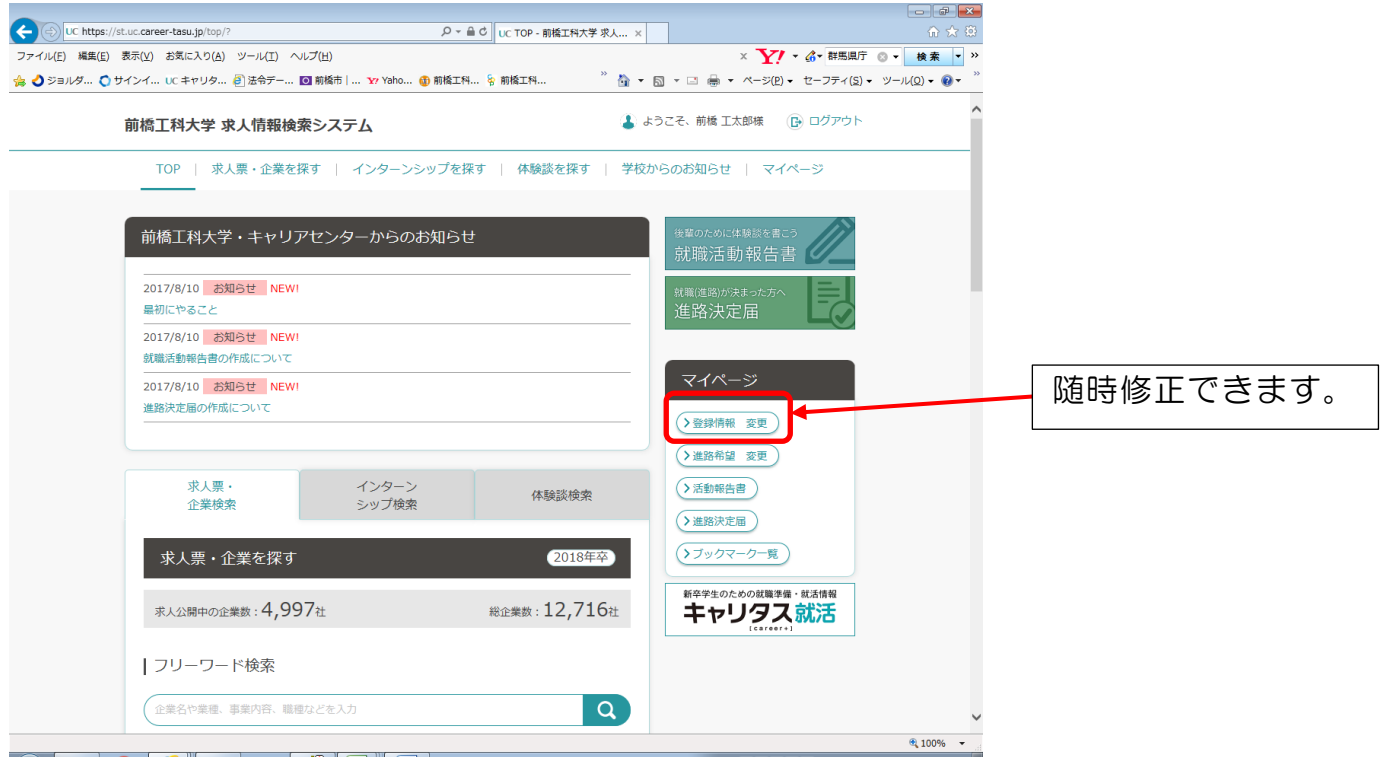

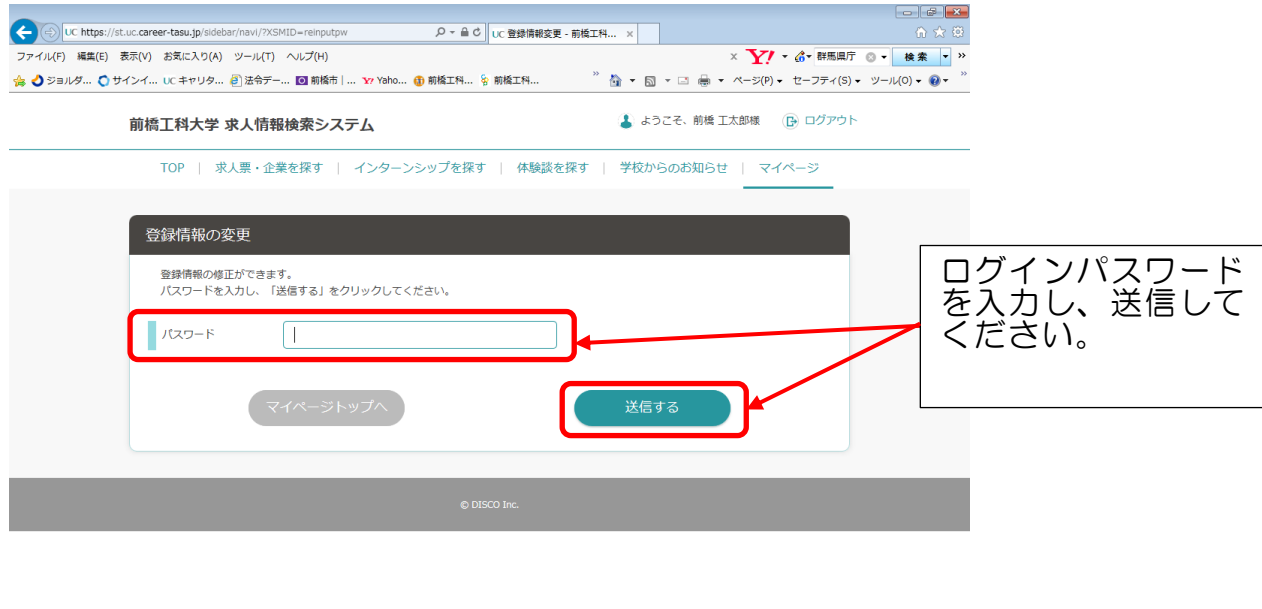

 $\frac{1}{2}$  100%  $\rightarrow$  4.100%  $\rightarrow$  4.100%  $\$ 

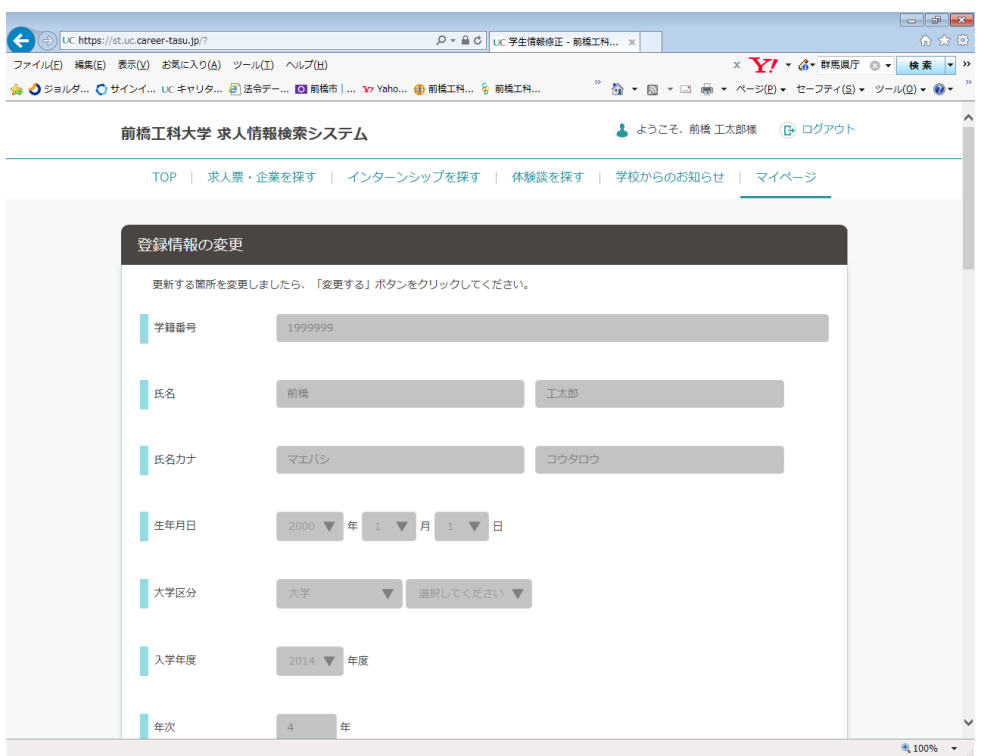

内容を確認してください。白い枠は修正ができます。

※白い枠以外の修正については学務課キャリアセンター事務室までご連絡ください。

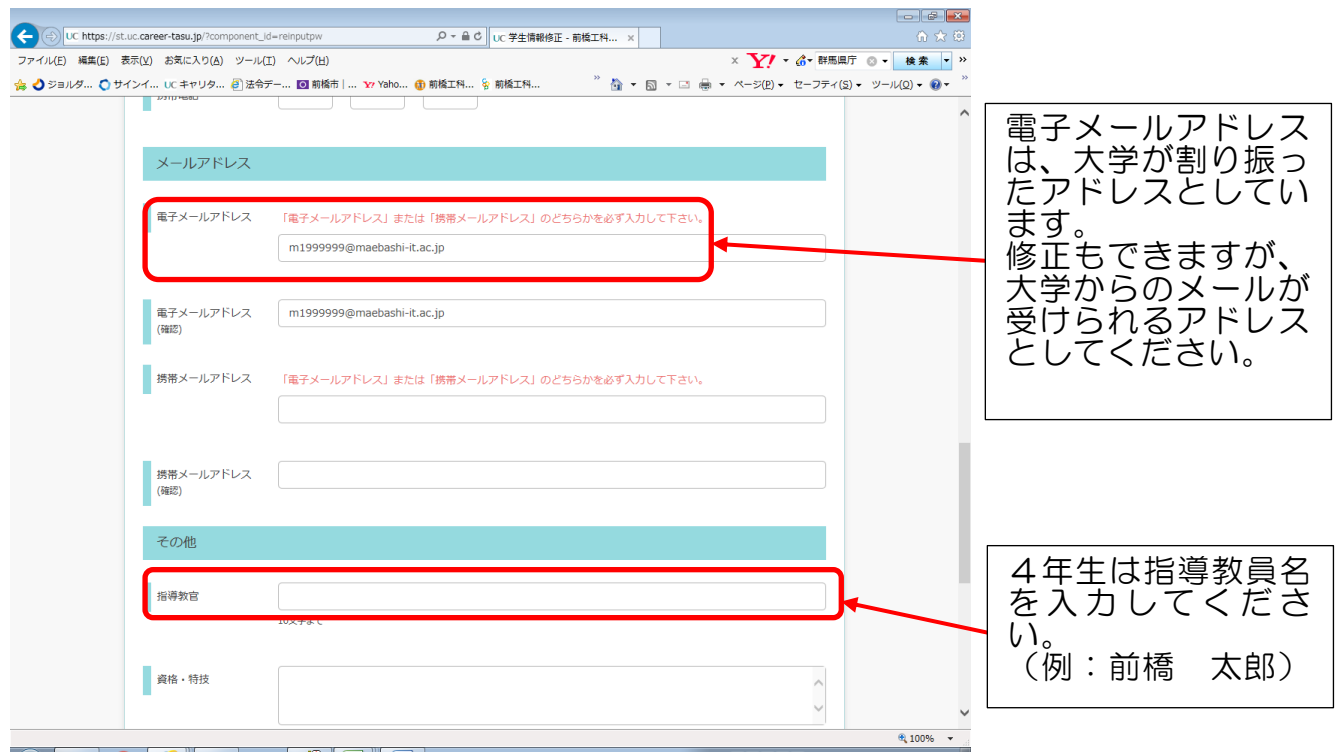

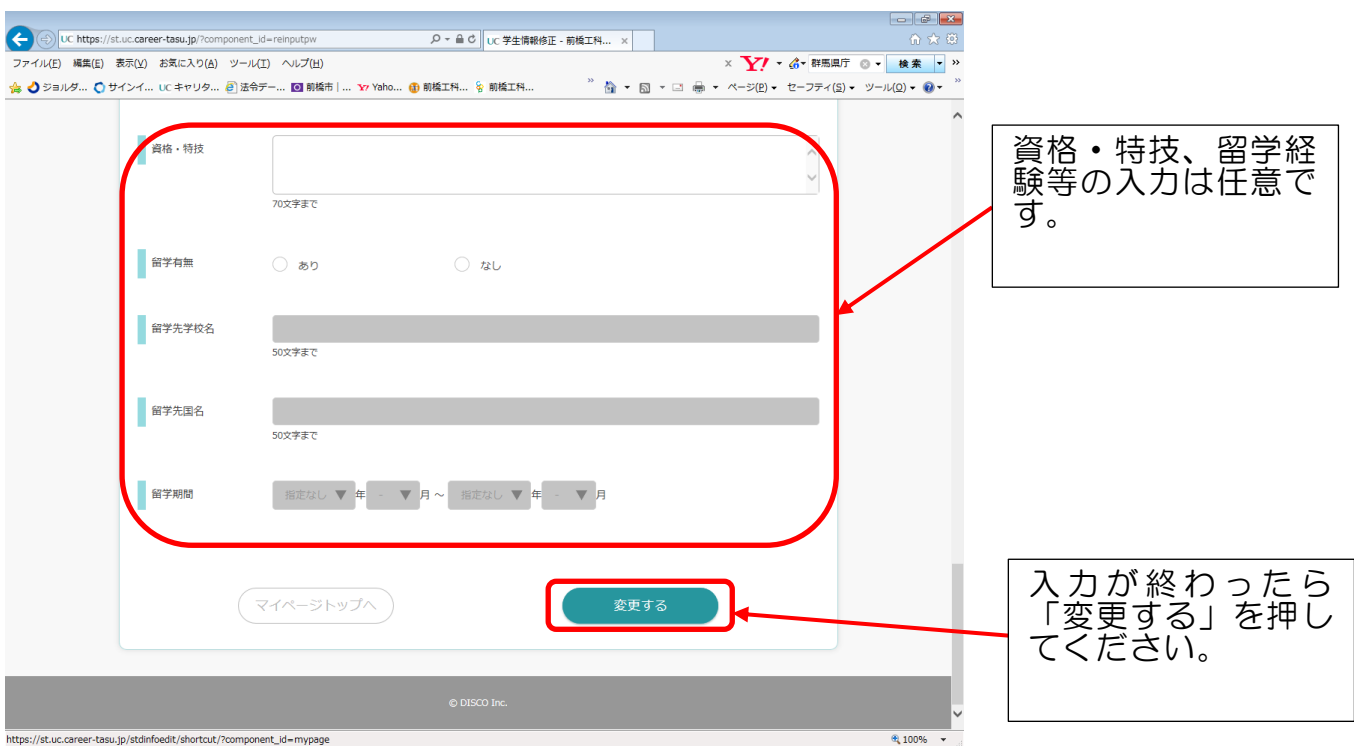

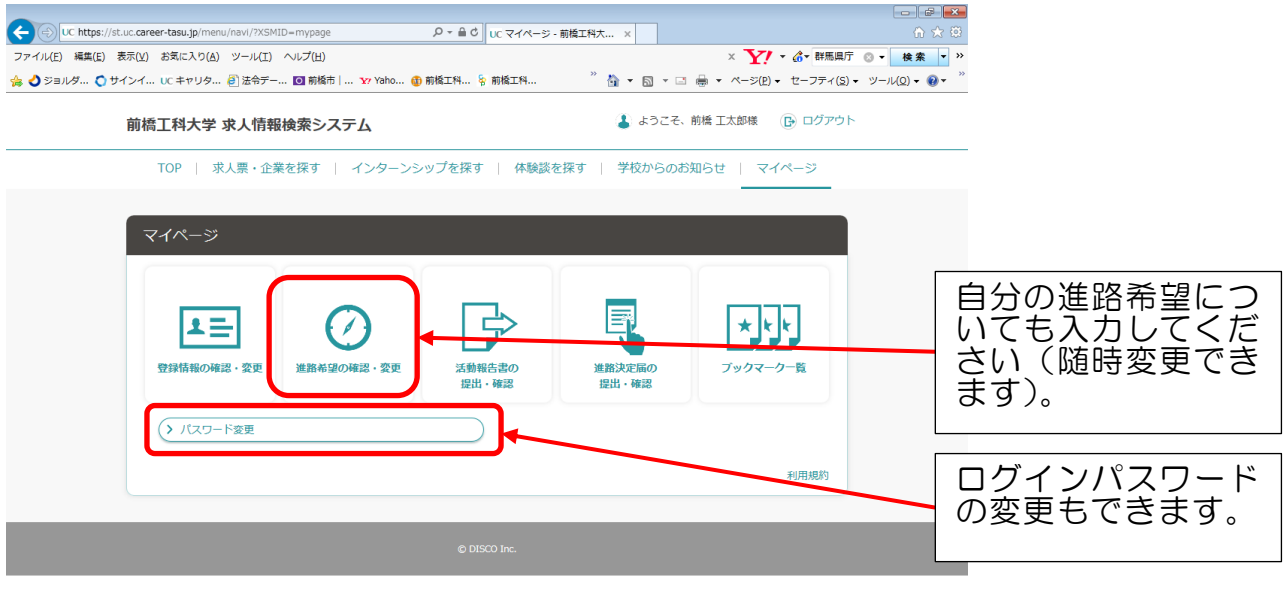

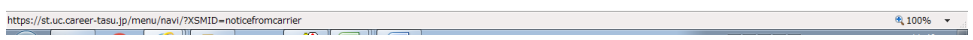